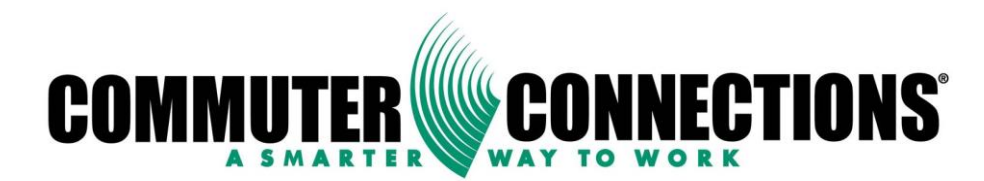

# CARPOOLNOW

### A New dynamic rideshare option for commuters in the Washington DC region

Transportation Planning Board September 21, 2016

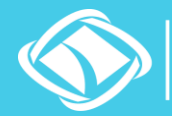

**National Capital Region Tansportation Planning Board** 

Agenda Item #7

### LOGGING IN

Each user will be greeted with a login screen upon launching the app for the first time

Members will login using their existing Commuter Connections credentials *or* create a new account

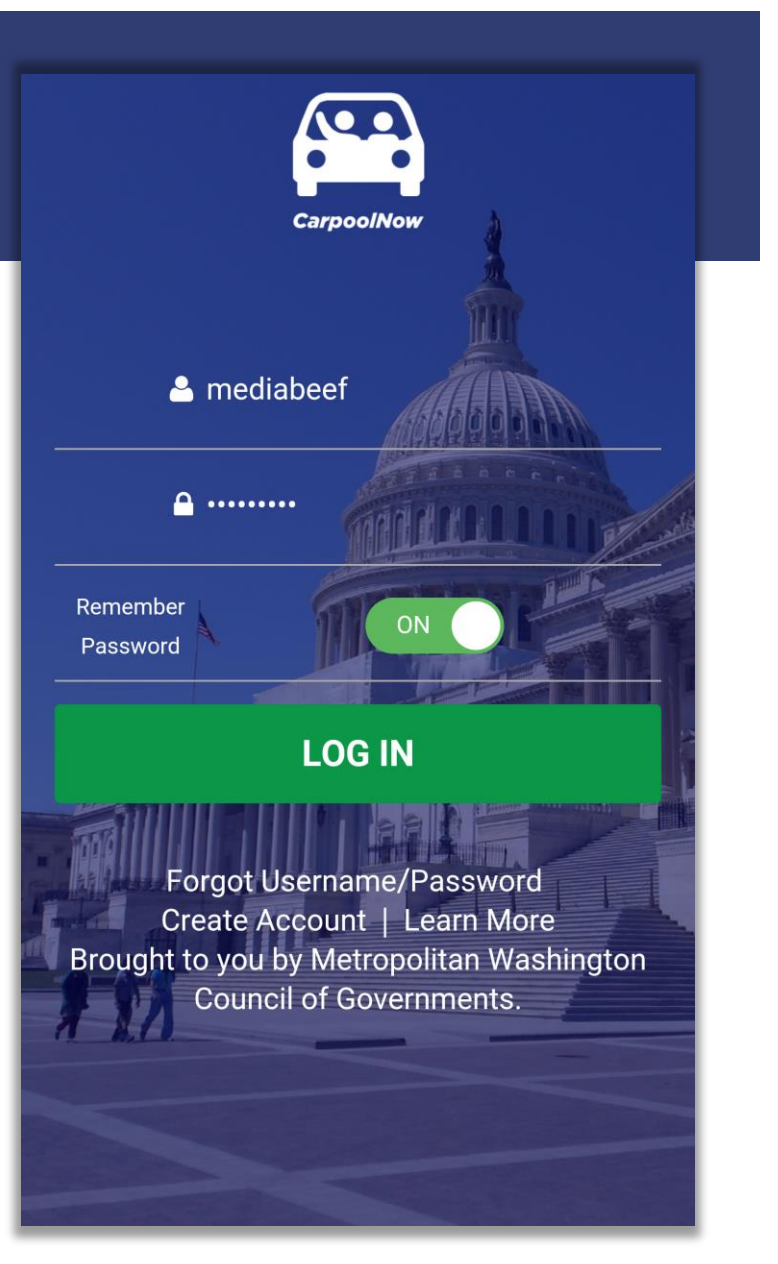

### CREATING A NEW ACCOUNT

New users will have access to a signup form nearly identical to the TDM interface

Once finished, users will have a fully functional account with Commuter **Connections** 

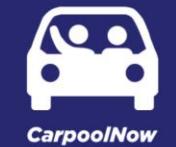

## **Sign Up with Commuter<br>Connections**

If you have had a Commuter Connections account in the past, DO NOT CREATE a new account. Contact Commuter Connections to reactivate your account at 800-745-7433. Fields with \* are required.

**Member Information** 

First Name \*

**Middle Initial** 

Last Name \*

Username \* Must be 8 to 12 alphanumeric characters, such as

### REQUEST A RIDE OR OFFER TO DRIVE?

Upon logging in, users will have to choose between two options: Requesting a Ride or Offering to Drive

Simple, modern design and oversized icons limit user error

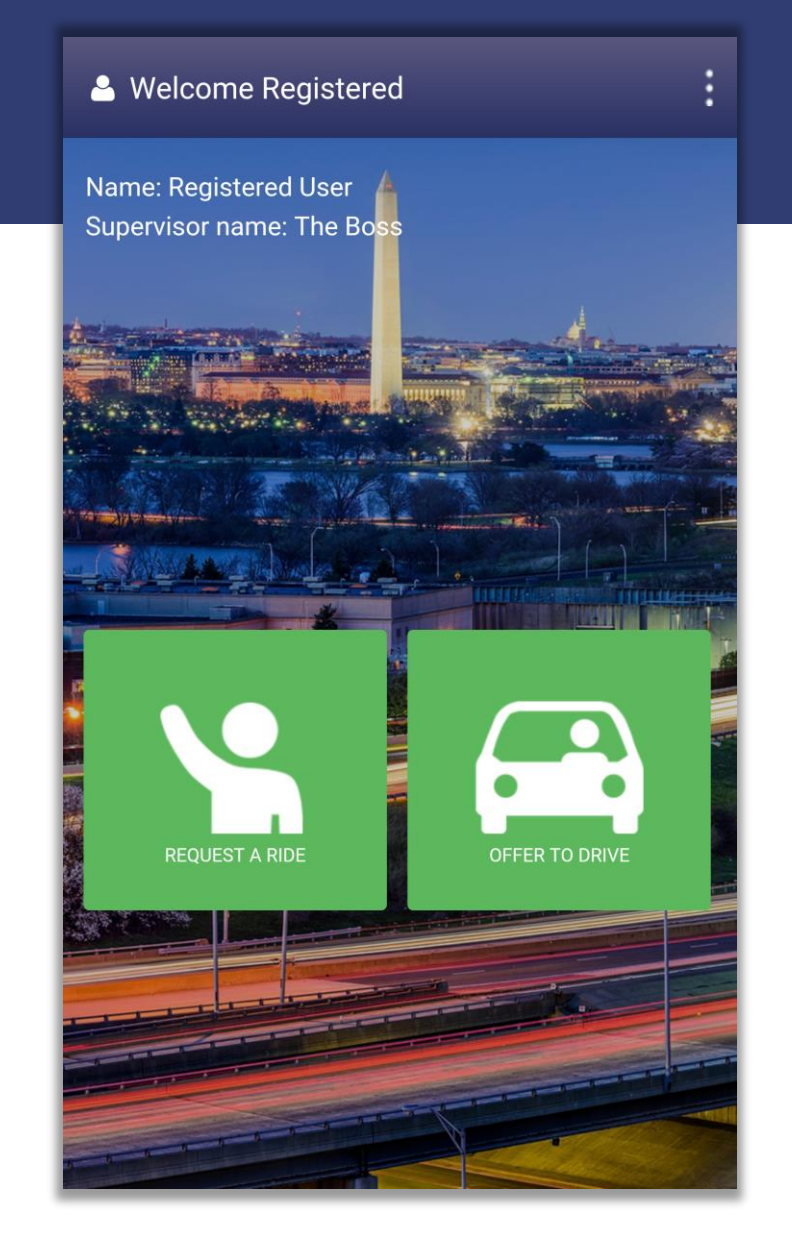

### OFFERING A RIDE

The App defaults as a map view

Any other users logged in requesting a ride will appear at their current location

You can tap the icon to display that individuals information and show a suggested route to their destination

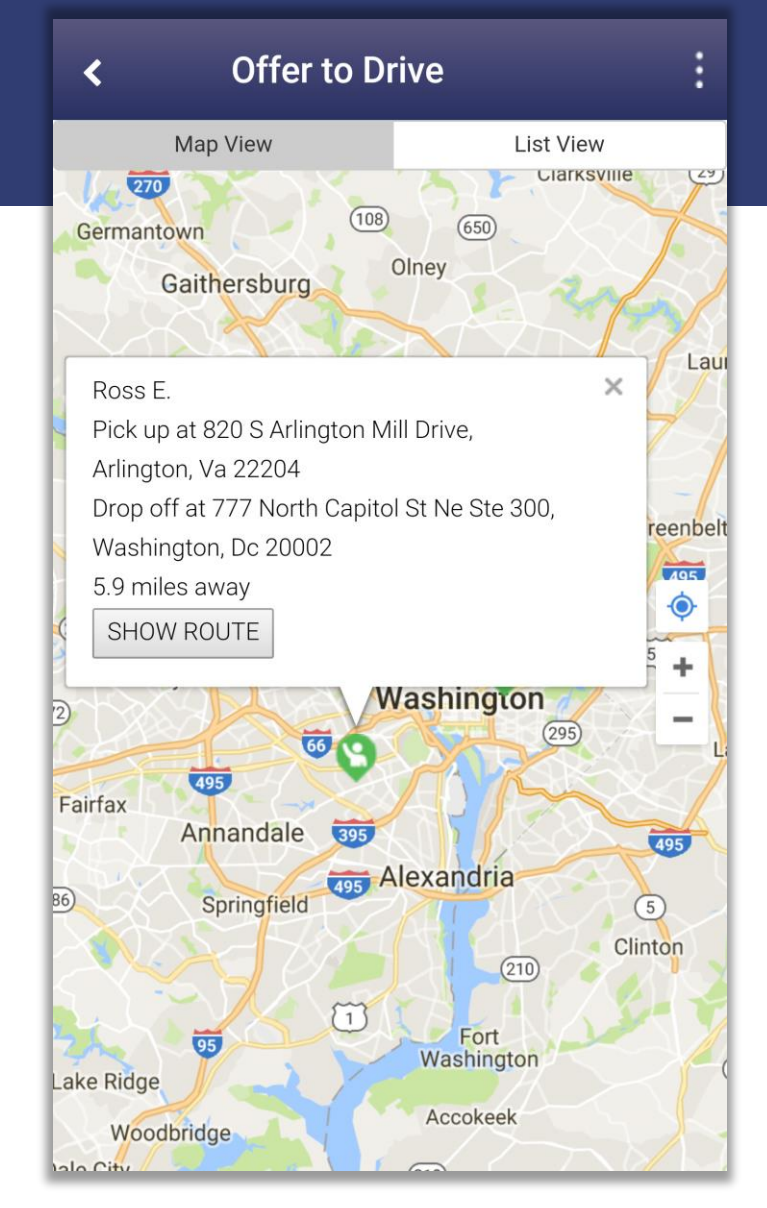

## SHOWING THE USERS SUGGESTED ROUTE

Tapping "Show Route" will display the suggested route and give you the option to offer the ride!

Users will also have the option to select a list view of all commuters requesting a ride

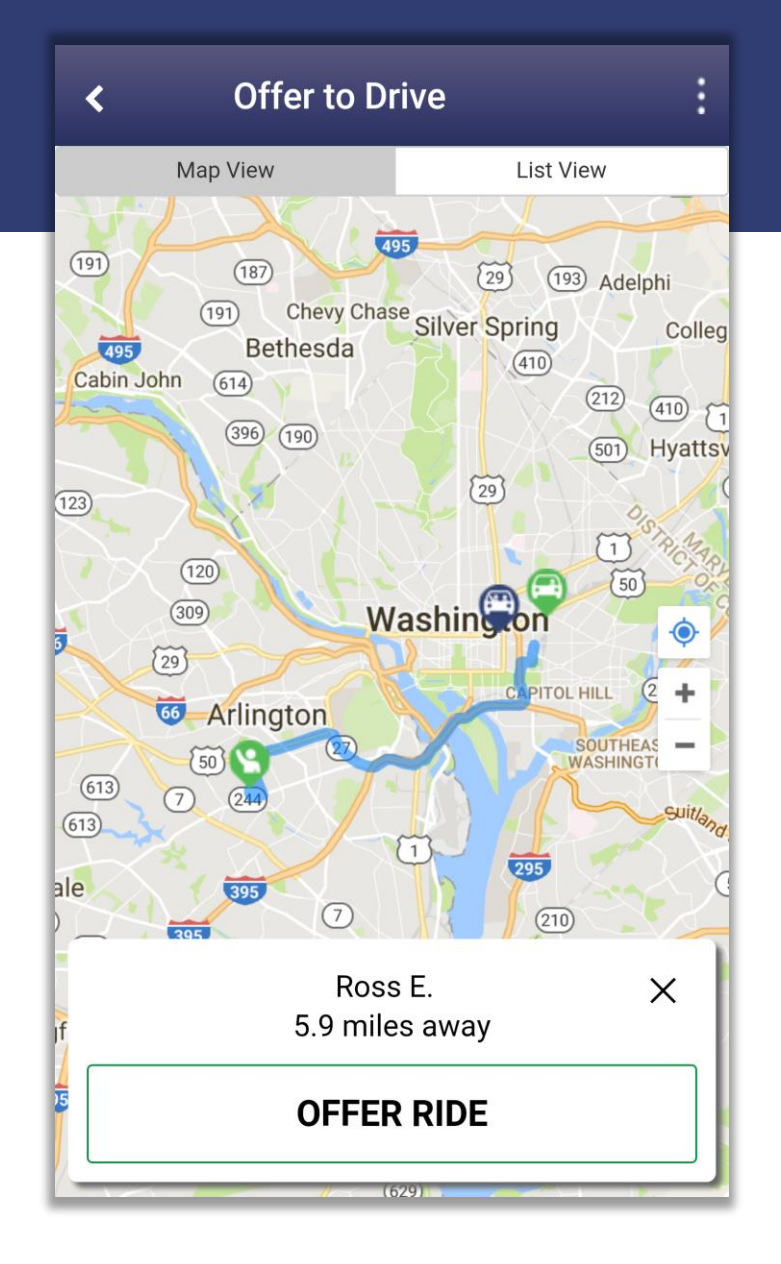

### LIST VIEW

Selecting the "List View" tab at the top of the screen will give the user access to each commuter requesting a ride

The user can also offer the ride while in the list view

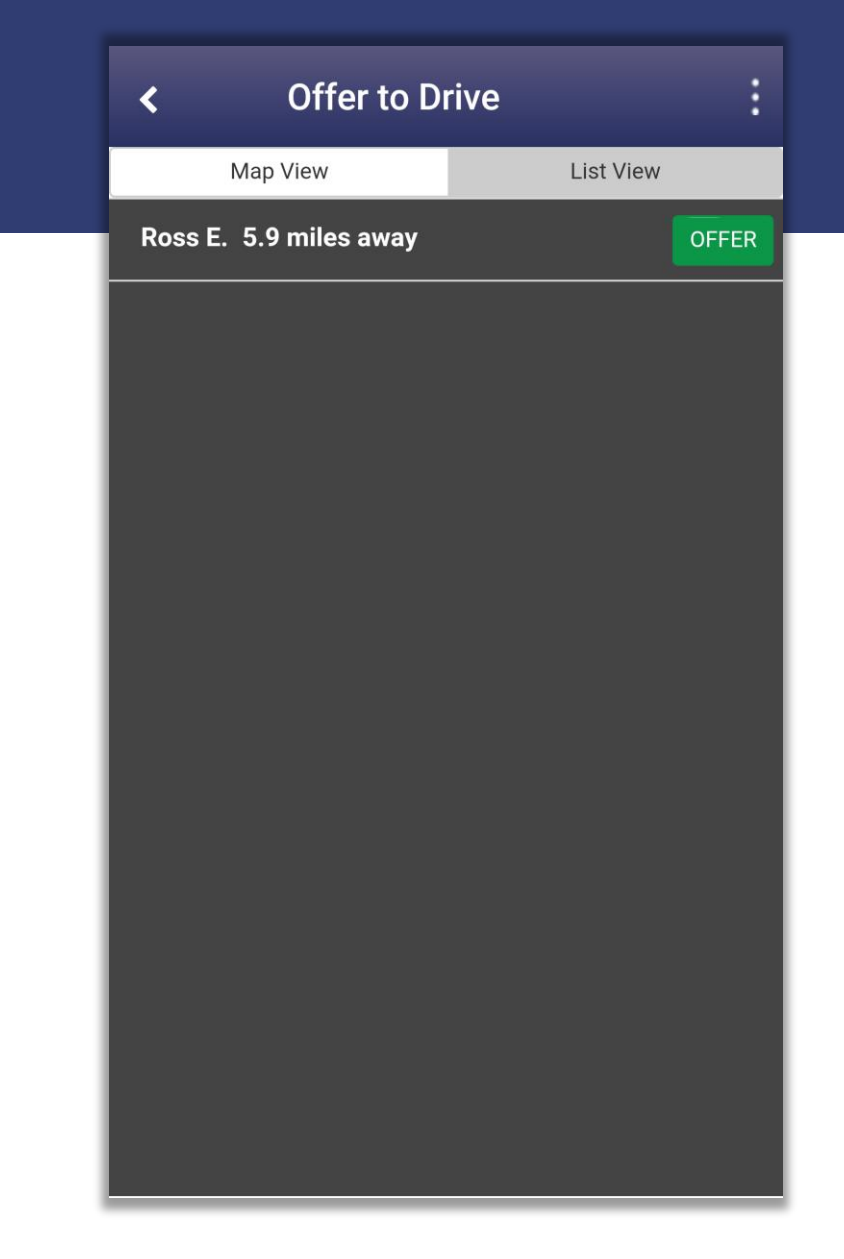

### SENDING THE OFFER TO DRIVE

At this point, the driver needs to wait for a response

The rider will receive a notification that their ride has been offered

#### **Offer to Drive**

 $\left\langle \right\rangle$ 

#### **RIDEMATCH OFFERED**

Ross E. 5.9 miles away

#### **WAITING FOR ACCEPTANCE**

**CANCEL OFFER** 

### CONFIRMING PICKUP AND LAUNCHING GPS

After the rider accepts the offer, the user will have the option to launch their map app or confirm pickup

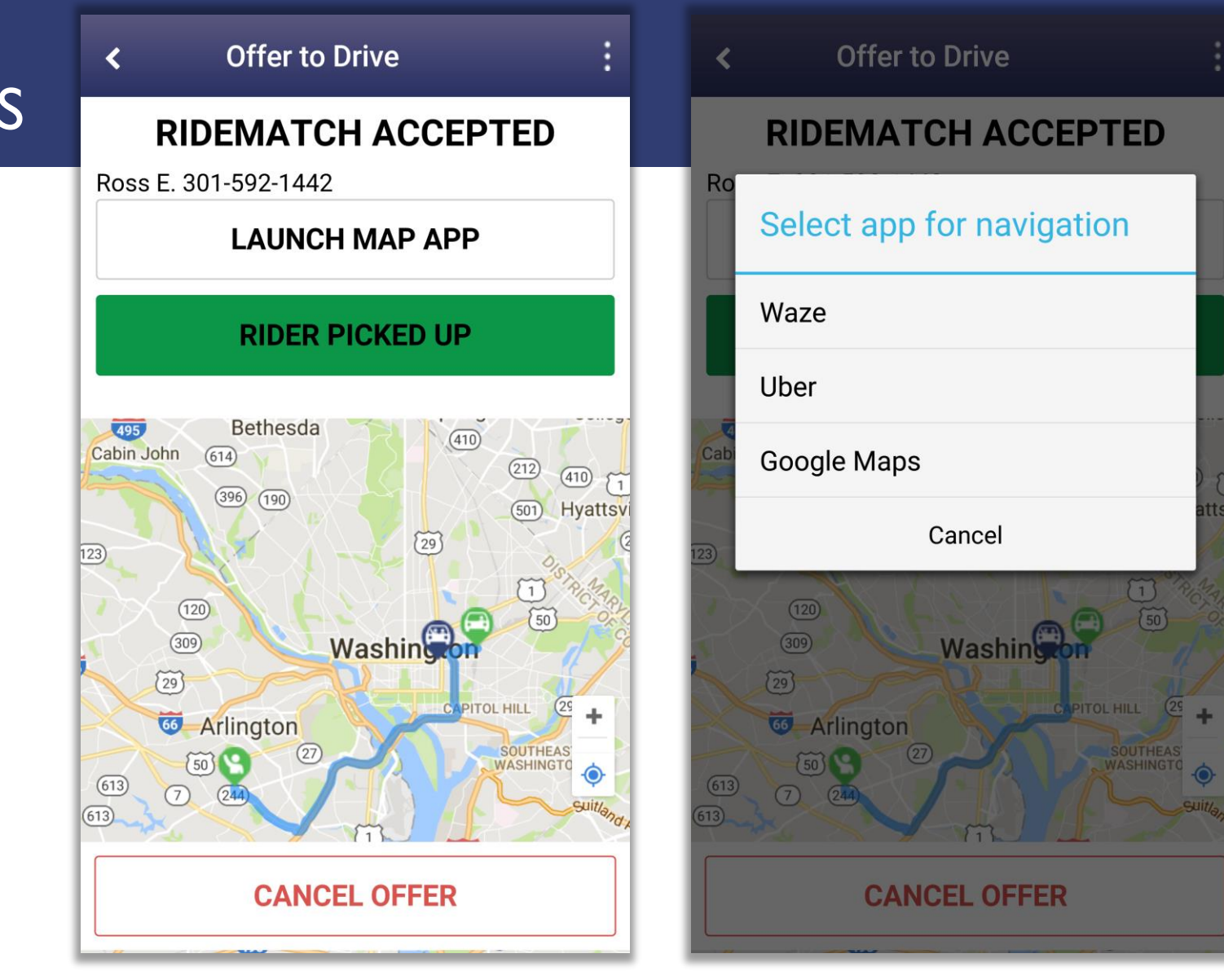

### CONFIRMING PICKUP AND LAUNCHING GPS

Selecting "Rider Picked Up" will switch to the rider "Onboard" screen

Selecting "Rider Dropped Off" will confirm ridematch success and prompt the user to log out

#### **Offer to Drive**  $\overline{\mathbf{C}}$ **Ross E. ONBOARD** Estimated Time to Rider's Destination: 22 mins **LAUNCH MAP APP RIDER DROPPED OFF Oliver Optimy** Colleg 495 **Bethesda**  $(410)$ Cabin John  $(614)$  $(212)$  $(410)$  $(396)$  $(190)$  $(501)$ **Hyattsv**  $\left(29\right)$  $(123)$  $(120)$  $\widetilde{50}$  $(309)$ Washington  $(29)$  $\overline{2}$ ÷ **FOL HILL 65** Arlington SOUTHEAS<br>WASHINGTO  $850$  $\ddot{\bullet}$  $(613)$  $\sqrt{7}$  $(613)$ 295 ale 395  $(210)$  $(620)$ 495 Alexandria

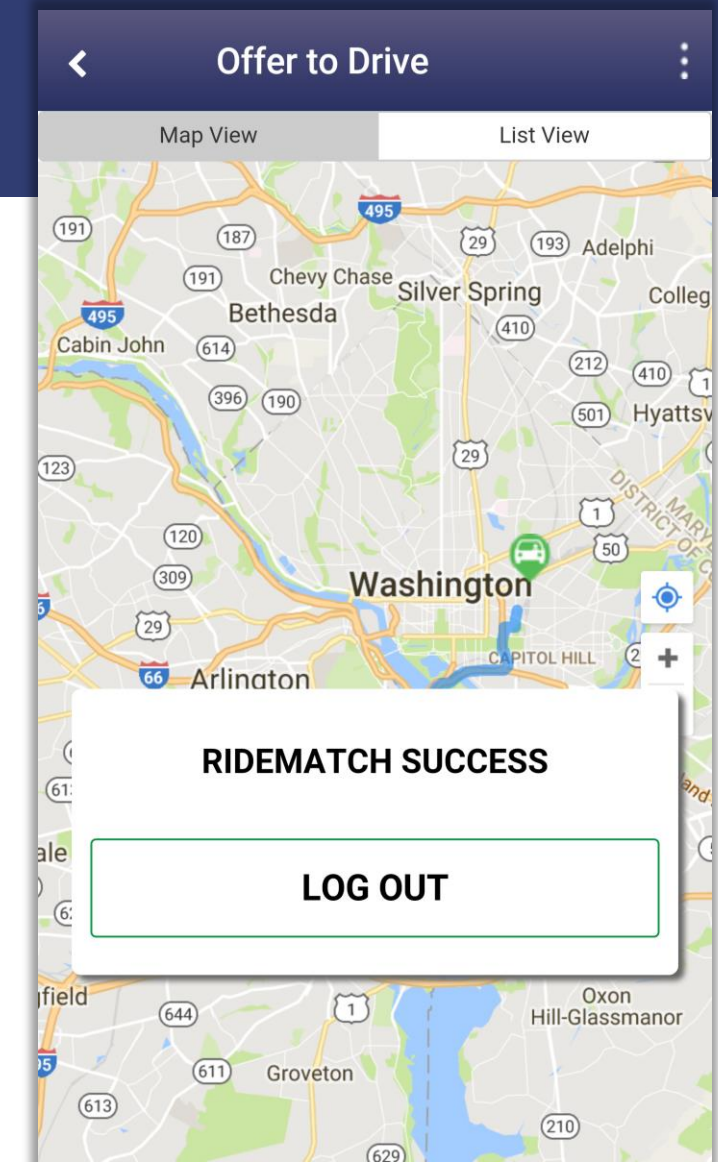

### REQUESTING A RIDE

The app will detect your current location

You will need to input your drop off location. This is done by tapping the "Dropoff" section at the bottom of the UI

Users will have the option to select the home address listed in their profile or select the "Pick from Map" option

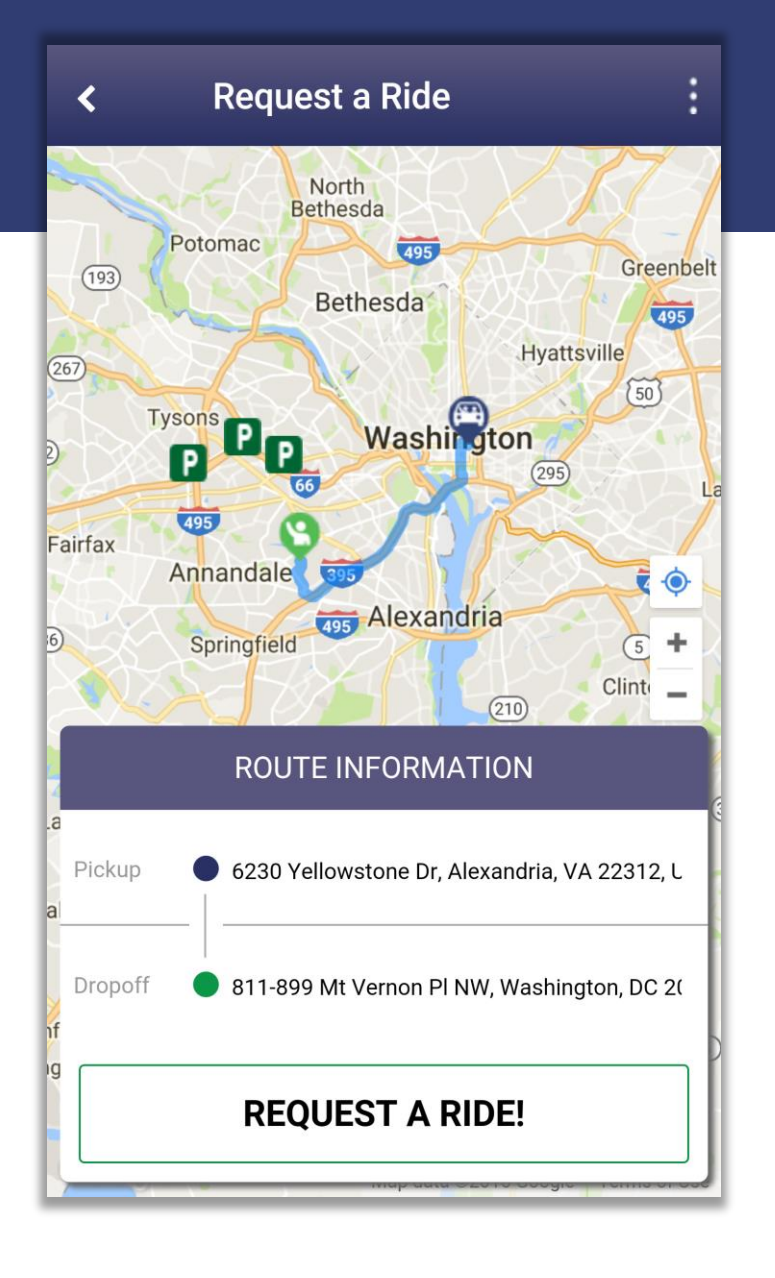

### SUBMITTING THE REQUEST

The request has been submitted and will now appear available to any user offering a ride

Users have the option to cancel the request at any point in time

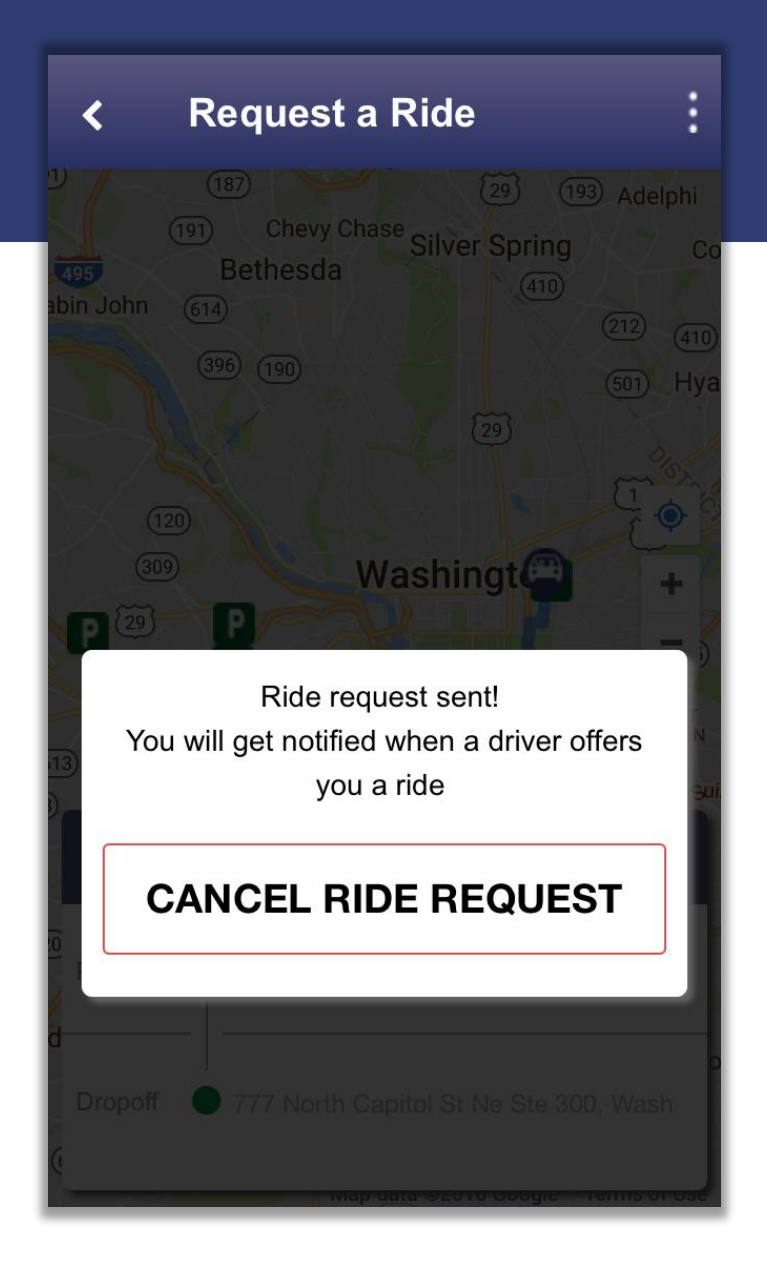

### REQUEST ACKNOWLEDGMENT

If the ride request is acknowledged by a driver, the user will receive a notification and will need to accept the ride

Accepting the ride will give you an estimated pick up time and let you know when the driver has arrived

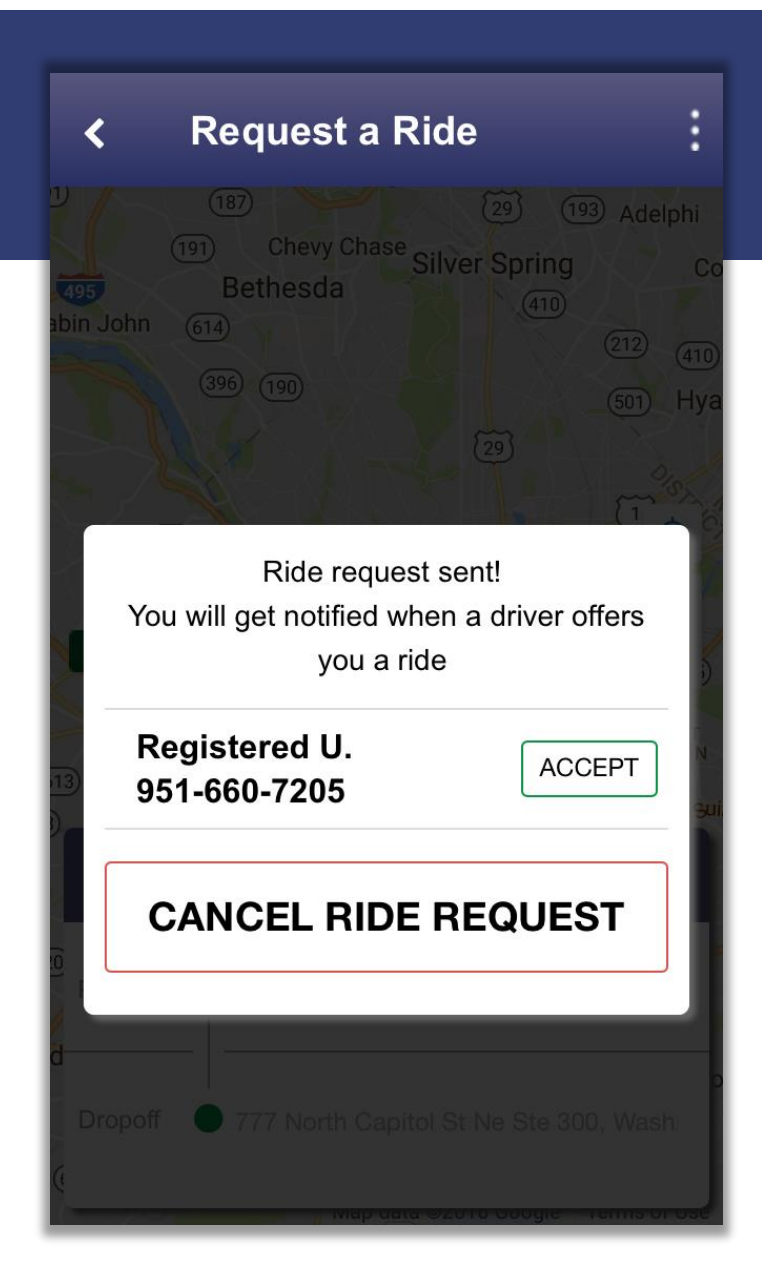

### YOUR DRIVER HAS ARRIVED

Selecting "Driver Arrived" once the driver has arrived, will confirm ridematch success and prompt the user to log out

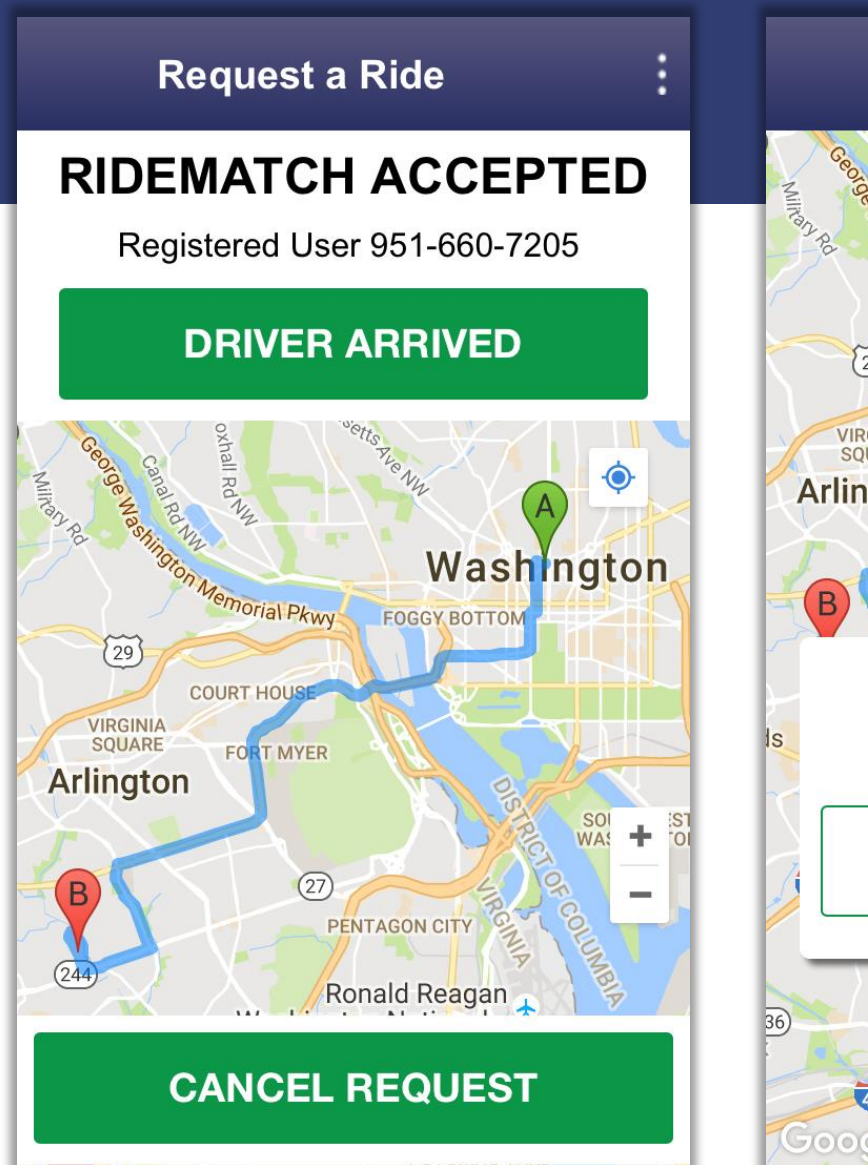

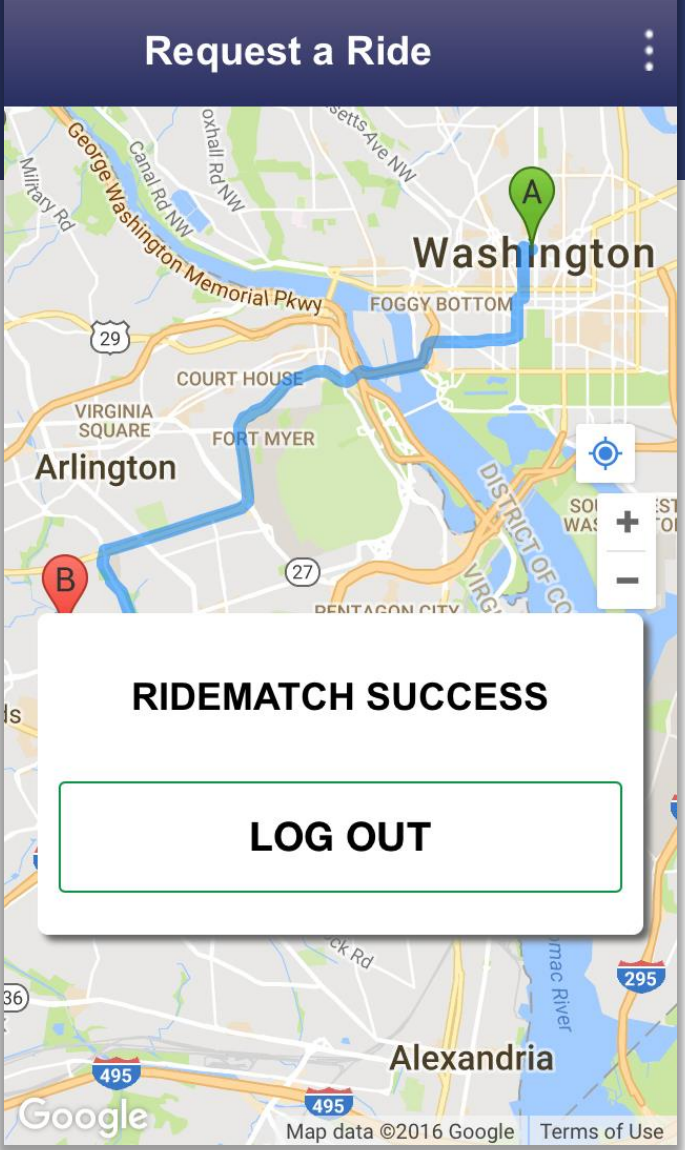

### Nicholas Ramfos

Transportation Operations Director (202) 962-3313 nramfos@mwcog.org manufos@mwcog.org/TPB

Metropolitan Washington Council of Governments 777 North Capitol Street NE, Suite 300 Washington, DC 20002

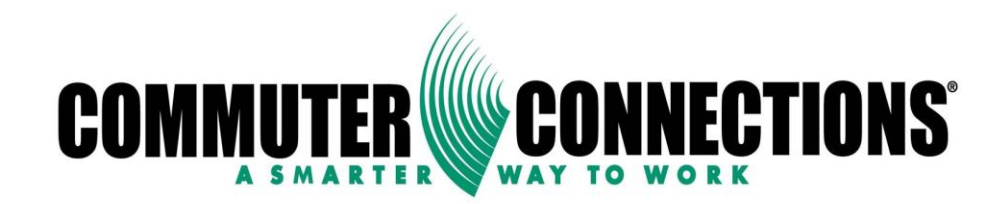

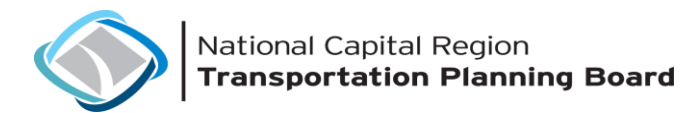